## How to fix the Visual Basic 6 OCX issues

## MS08-070: Vulnerabilities in Visual Basic 6.0 Runtime Extended Files (ActiveX Controls) could allow remote code execution

An application has been developed (Check\_OCX.exe) that will find all the OCX files on your local computer system, identify if they are a VB6 control, and determine if they are current (or out of date). Microsoft states you need to contact the software developer (that installed these exploitable ActiveX Controls) and request an updated software package (that will install updated ActiveX Controls). How do you know which software installed the ActiveX Controls and why can't the individual files just be updated? This software provides an easy method to check your systems and fix the security issues without having to do all this research and major software upgrades.

1. Run the Check OCX.exe application.

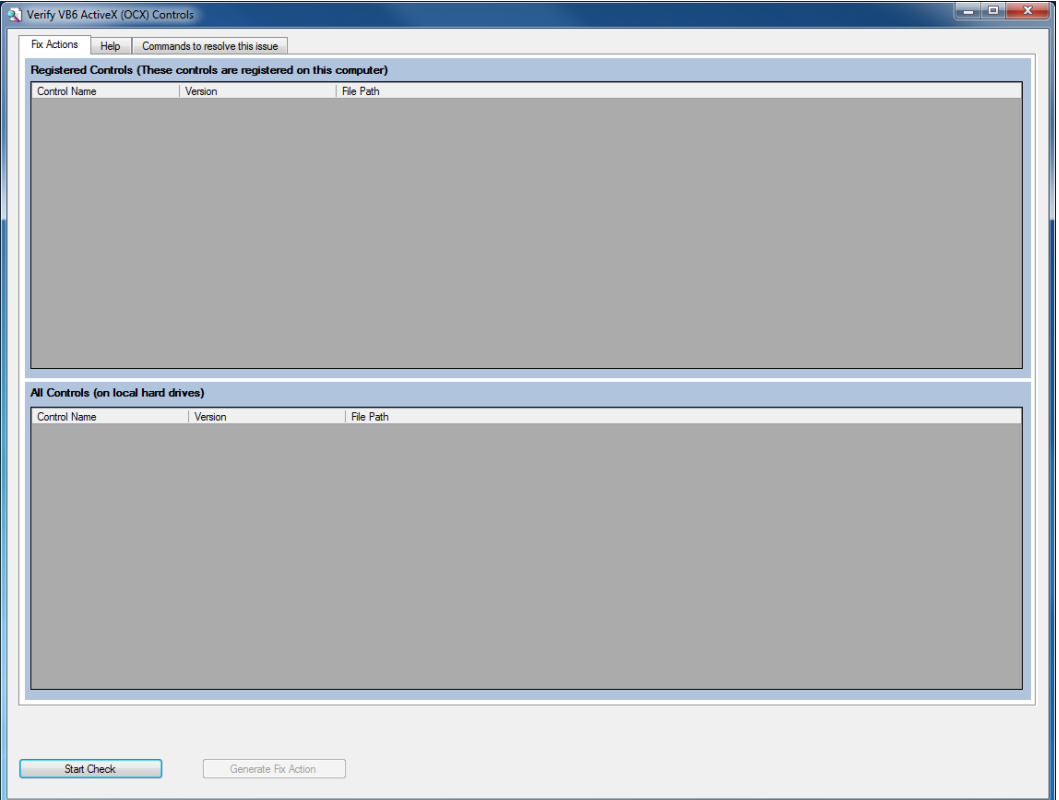

- 2. You can click on the help tab to read more about this issue. Basically, there were two updates released for the VB6 OCX controls. The first fixed vulnerabilities in several controls, and the second included the security fixes and added performance and compatibility fixes. This application uses the most recent OCX files, as Microsoft recommends.
- 3. Click on the "Start Check" button. The top section displays OCX controls that are registered on your computer (in the system registry). VB6 controls are checked as they are displayed, and highlighted (green if they are current or red if they are out of date). The bottom section displays all the OCX controls on your local hard drives (both registered (displayed in the top section) or just un-registered files). The bottom section takes longer to display as it is searching your entire hard drive contents.

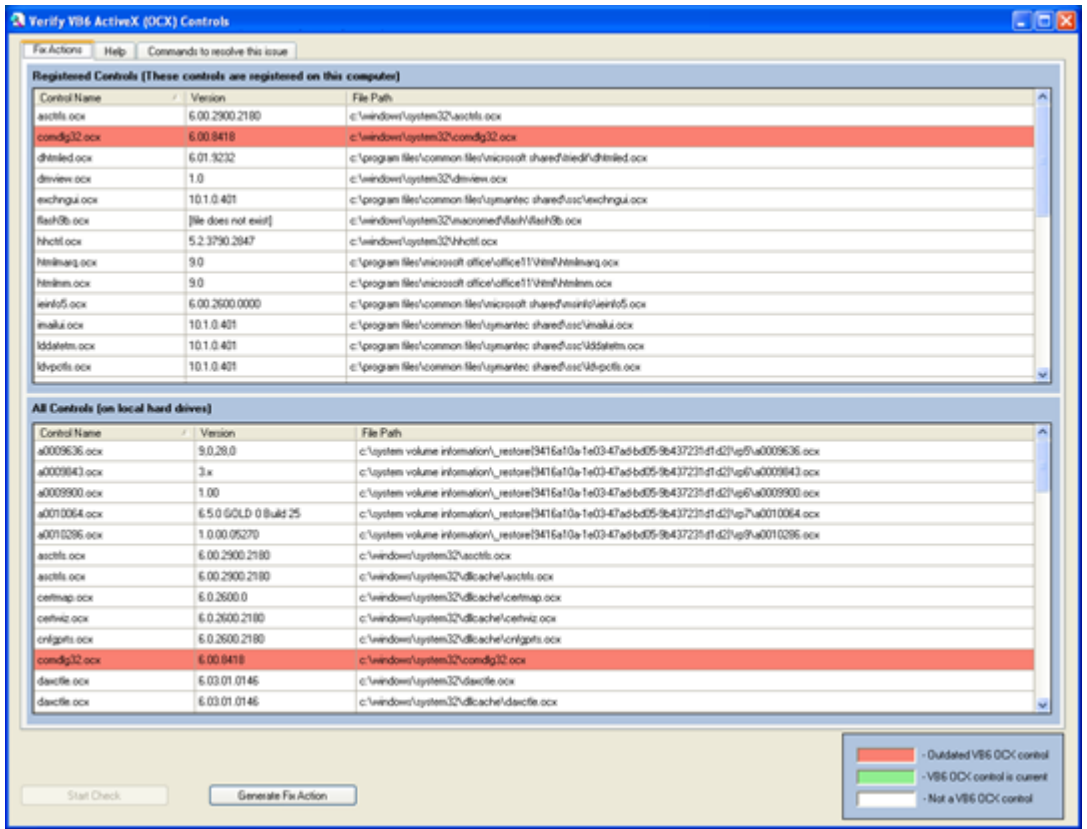

4. You can now click the "Generate Fix Action" button. This will generate a Windows Batch file that will update the applicable VB6 OCX files (those highlighted in red in both top and bottom sections).

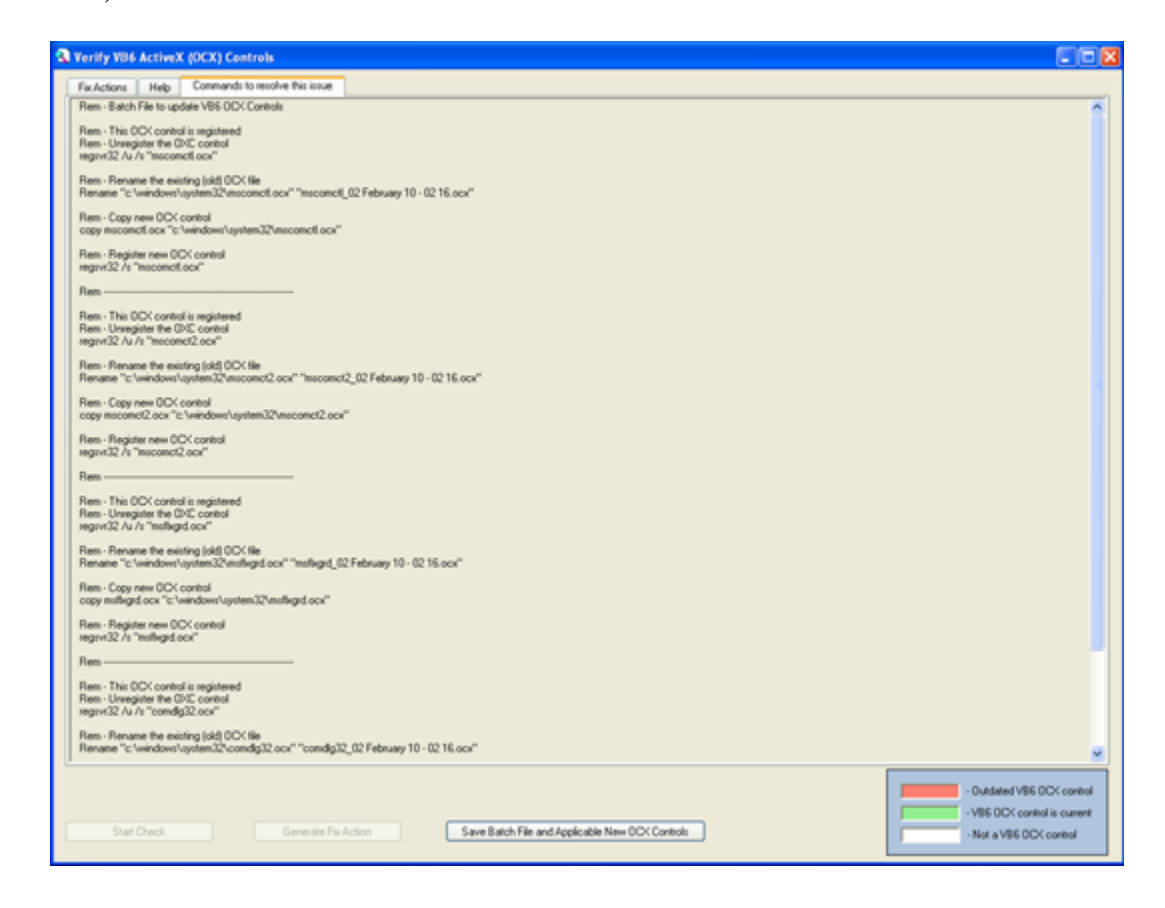

Registered OCX files will be unregistered, renamed (with date/time), new OCX file copied, then new OCX control registered). Unregistered OCX file do not need to be registered, so they are just renamed and the new OCX file copied).

- 5. You can now click on the "Save Batch File and Applicable New OCX Controls" button. You can select (and create new directory if required) where you want to save these files. The desktop is the default location. Press OK once a location is selected.
- 6. The "VB6\_Fix-Batch\_File.bat" batch file and VB6 OCX files (required for the fix action) are extracted out of the Check\_OCX.exe application into this directory. The directory (named "VB6\_Fix-{date} – {time}") is then displayed. Individual OCX files are digitally signed by Microsoft and the file integrity (signature) can be verified prior to installation.
- 7. This application could have performed all the actions in the batch file. This solution was selected, as it gives the administrators the ability to see what will be performed, have a record of what was performed, and can be edited if required. This application can also be run by normal users to verify systems and generate a fix action. No changes have been made so far, your system was just inspected and a fix action generated (the batch file).
- 8. In Windows XP (if you are logged in as an administrator) all you have to do is double click on the "VB6 Fix-Batch File.bat" file to run the batch file, and update the VB6 OCX files.
- 9. In Windows Vista (or Windows 7), you need to run the DOS command as administrator. Find the cmd.exe file in the Windows\System32 directory, right click on the cmd.exe file, and select run as administrator. Change directories to the directory containing the batch file (You can click on the explorer path to expand the real path), cd {path}, then run the batch file (type VB6 and press the tab key to fill in the batch filename). You **MUST** run the batch file in a command window started by an administrator (CMD manually started by a user with administrator rights). If not run correctly your old OCX files may be unregistered and the new OCX files not installed (or registered). You may have to manually copy the OCX files and manually run the commands in the batch file to register the new OCX files.
- 10. You can run the Check\_OCX.exe application again to verify the VB6 OCX controls were updated. They should all now be highlighted green.